<span id="page-0-1"></span><span id="page-0-0"></span>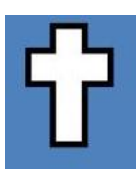

Websites4Christians.com

**Cookie Cutter**

**June 2012**

## **Contents**

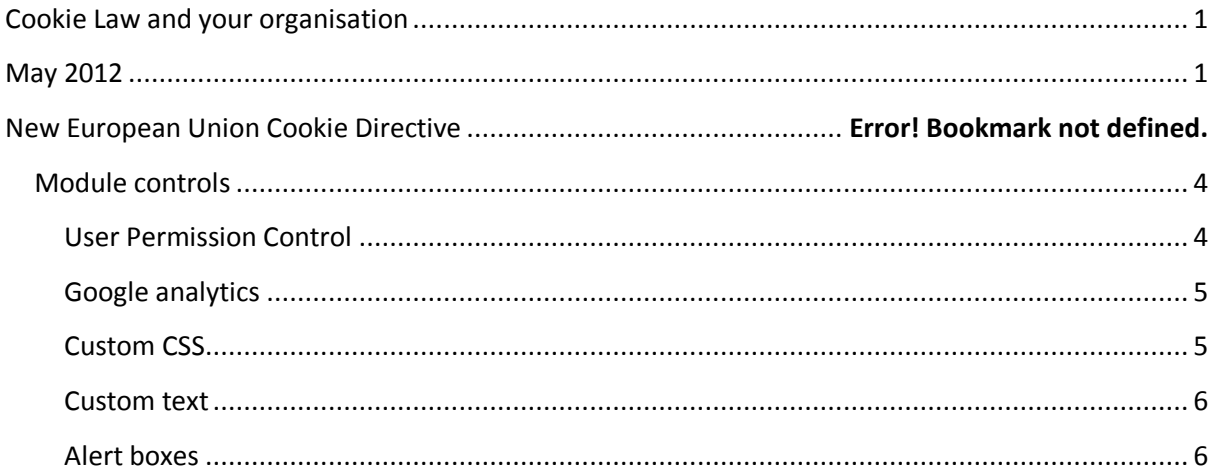

# **Cookie Cutter**

Start by Logging in to your site in the normal way. Go to Extensions->Extension Manager and Install (the default):

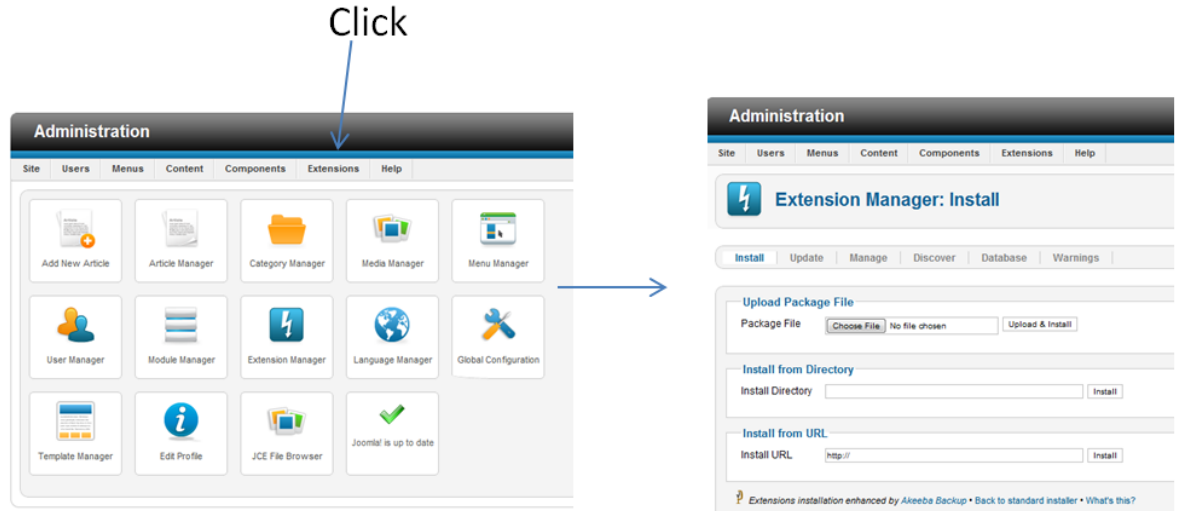

Next click the "Choose File" button and find the zip package you've downloaded. Now click the "Upload & Install" button.

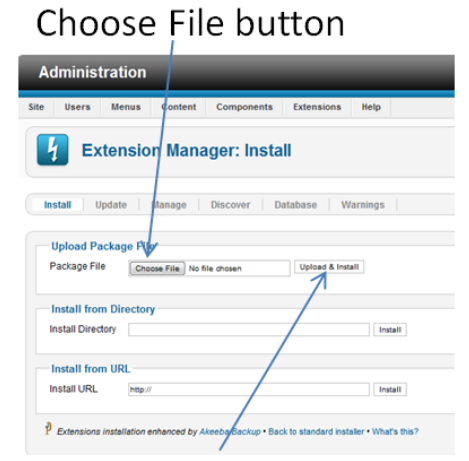

Upload & Install button

The module should now be installed.

Go to Extensions-> Module Manager

You should now have a module called "Cookie Permissions".

**3**

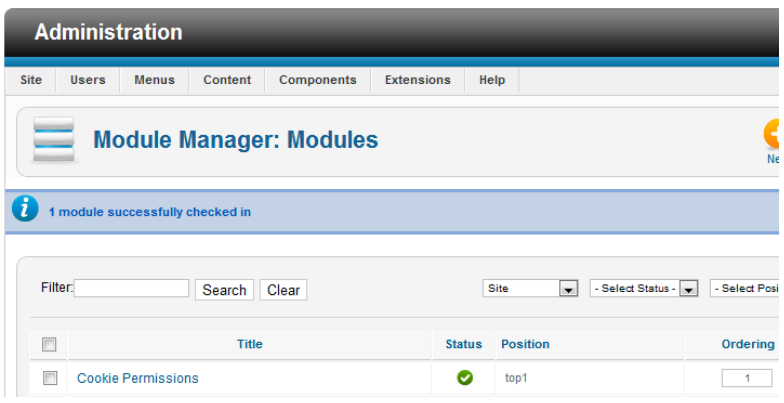

Click on the title "Cookie Permissions".

### <span id="page-3-0"></span>**Module controls**

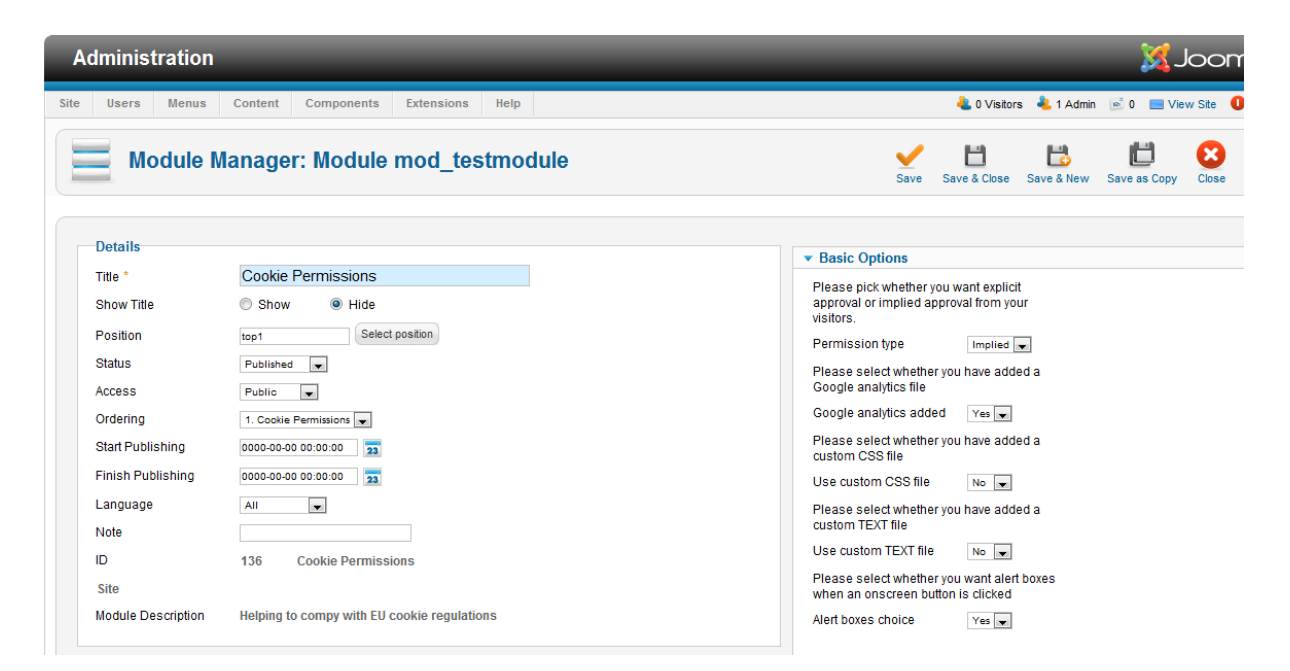

This is the control screen for the module.

### <span id="page-3-1"></span>**User Permission Control**

Permission type "implied" will show this bar along the top of the site:

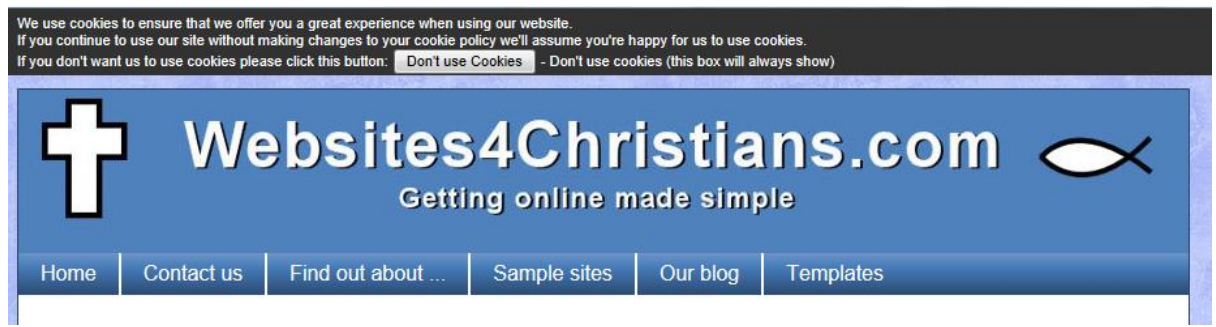

**4**

If they click the "Don't use Cookies" button cookies will remain disabled and this bar will show. They need to click the button on every page they visit otherwise the system assumes they are okay with cookies being used and will start to use them.

Switching to permission type explicit will show this bar:

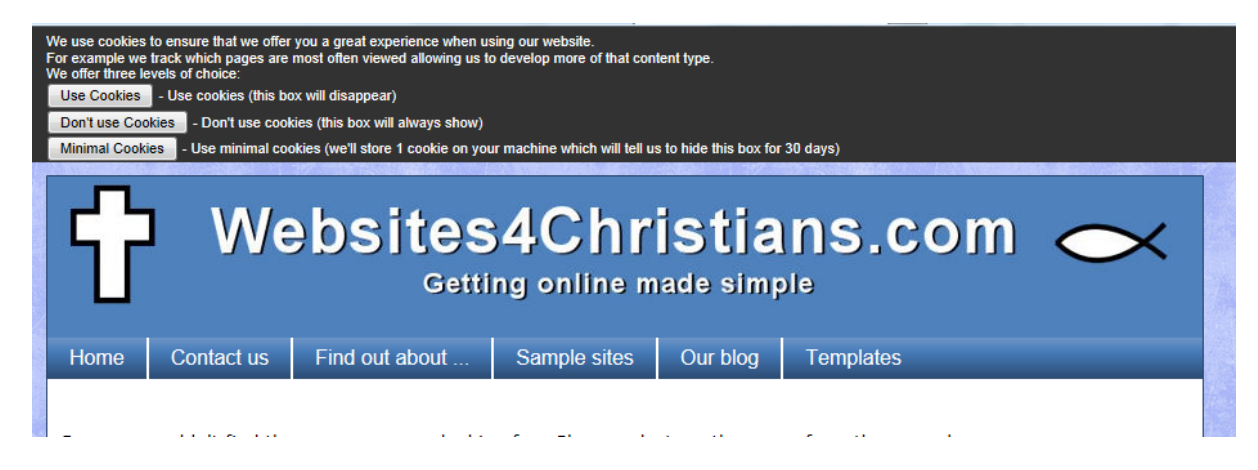

This is a more complex bar and is seeking explicit permission. If they click "Use Cookies" then the site will use cookies. If they click "Don't use Cookies" then this bar will continue to be shown. It will not assume that cookies are acceptable and will always show unless one of the other two buttons are pressed. "Minimal Cookies" will allow storing of 1 cookie to allow the bar to vanish and reappear for further confirmation in 30 days.

That's the two basic settings.

### <span id="page-4-0"></span>**Google analytics**

Beyond the basic settings are Google analytics code. Your analytics code will look something like this:

```
var\_gaq = \underline{gaq} || [];
\_gaq.push(['\_setAccount',
                                        (1):
gag.push([' trackPageview']);
(function()var ga = document.createElement('script'); ga.type = 'text/javascript'; ga.async = true;
  \mathtt{ga.src} = (\verb"https://em:mean.location.protocol"? "https://ss1" : "http://www') + ".google-analysis.com/ga.js";var s = document.getElementsByTagName('script')[0]; s.parentNode.insertBefore(ga, s);
DO:
```
I've blanked out my Google account details.

Put this in a file called google.js in your current template file. They system will find and install it. Set the Google analytics added box to Yes.

### <span id="page-4-1"></span>**Custom CSS**

Next you can use custom CSS. Set the box to Yes.

To set the CSS simply create a CSS file called cookiePerm.css in your current templates folder file. The system will automatically load it.

#### This is the original CSS

```
div.cookieExperience{
   background-color: #3399ff;
   color: #ffffff;
   font-family: Arial, Verdana, Helvetica;
\mathbf{I}div.cookieExperience2{
   display:block;
   background-color: #3399ff;
   color: #ffffff;
   text-align:left;
   font-family: Arial, Verdana, Helvetica;
   font-size: 11px;
   padding-top:5px;
   margin:0 auto:
   width: 900px;
  -1
button.buttonClass{
    font-size:11px;
Þ
```
There is an outer block and then an inner block to allow the inner block to be centred on all browsers.

### <span id="page-5-0"></span>**Custom text**

Next you can use a custom text file. This controls the text to display.

Again you need to create a file in your current template folder called implicittext.php. Note this file is actually used in a javascript so don't do anything but change the text. Note also that you can't use double quotes in your text or it'll not work. I thought long and hard about including this but it gives you a lot of freedom very easily to change the text to fit with your own needs.

### <span id="page-5-1"></span>**Alert boxes**

You can change the Alert boxes to Yes or No. This simply means when the user selects a choice an alert box pops up to confirm that they've made the choice. Not really needed but it can make the user feel secure about what they've clicked.

To Add the cookie system simply pick a module position like Top1 and then publish it. Don't forget to assign it to all page in the menu assignment.

So that's about all for this set of instructions. Any problems just email [support@websites4christian.com](mailto:support@websites4christian.com) and we'll try to help you out.

**6**